## **What is "Bridge"?**

"The Bridge" is according to its makers, Adobe:

"a powerful, easy-to-use media manager for visual people, letting you easily organize, browse, locate, and view creative assets."

Photoshop 7 introduced "File browser" and this evolved into Bridge which made its first appearance in Photoshop CS2.

Bridge cannot be obtained as an individual program but rather it comes as part of the Adobe Creative Suite. In other words, if you buy Photoshop from version CS2 onwards, then Bridge is included. Mac users who have later versions of Adobe Photoshop Elements will also have Bridge.

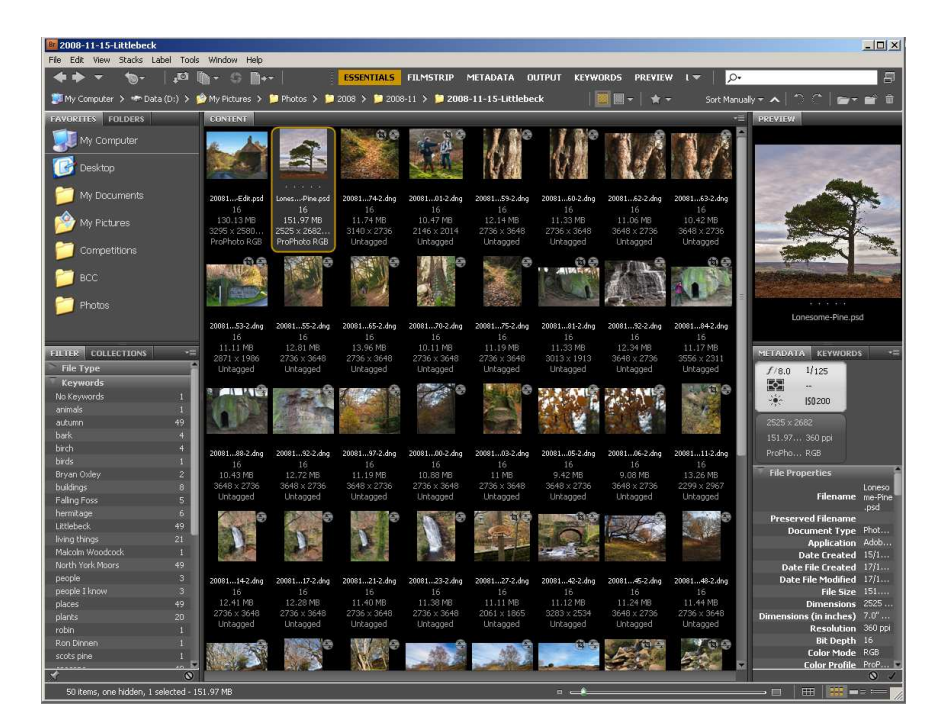

**One of the many faces of Bridge.**

**This is the CS4 version.**

**Why should I bother using Bridge?**

- Bridge offers far more facilities than a standard file-browser.
- Image files can be shown in different sized thumbnails, slide shows or lists.
- Bridge allows "previews" of a wide range of file types, not only images but also documents, pdf files, movie files, sound files, etc.
- Bridge facilitates organisation of image files by means of coloured labels (customisable) and star ratings, keywords and the ability to read and manipulate the data embedded within an image file.
- Files can be sorted and searched very flexibly.
- Bridge includes utilities for batch renaming and batch manipulation of files.

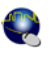

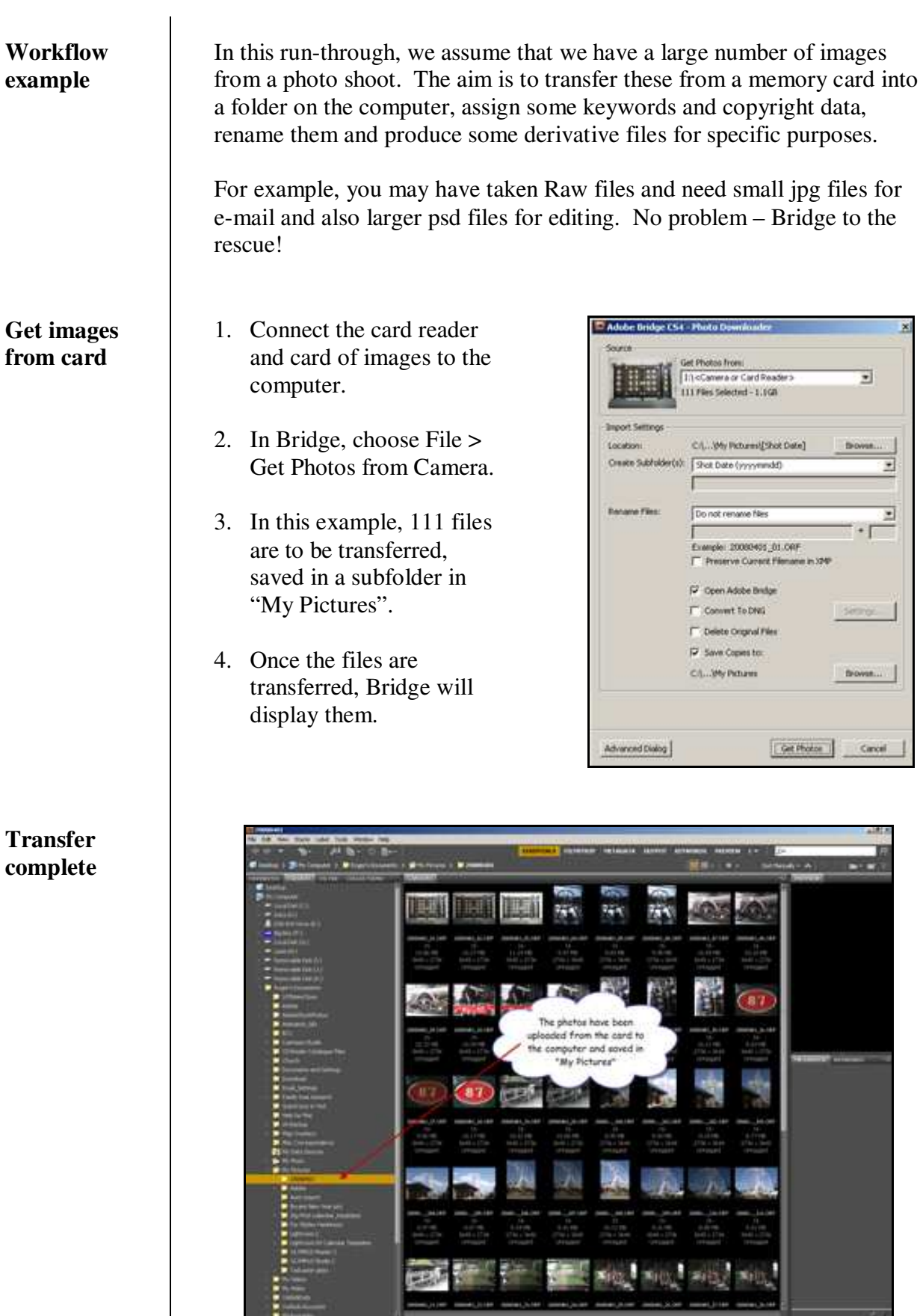

**Batch rename the images**

- 1. Select the images you wish to rename. If this is all of them, the shortcut Ctrl A can be used.
- 2. Choose Tools > Batch Rename
- 3. Having the date when the photo was taken, in the order Year Month Day, makes sorting by time very easy.
- 4. As they were all taken at the same place, this is added to the filename.

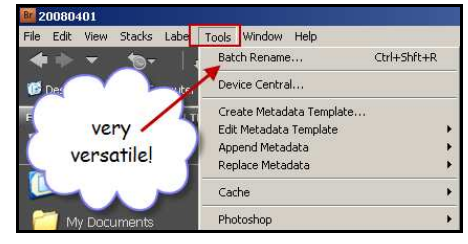

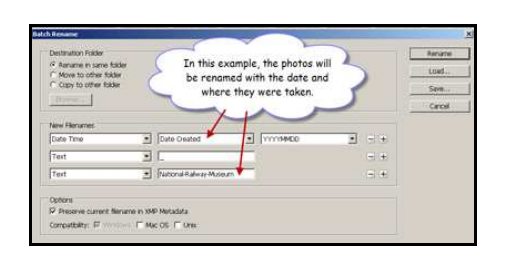

**Add copyright & other metadata**

**Add keywords**

- 1. Using Tools > Create Metadata Template, information such as the Photographer's name and Copyright can be saved to a template.
- 2. Select all the images shortcut - Ctrl A
- 3. Choose Tools > Append Metadata
- 1. From the menu bar, choose: Window > Workspace > Keywords

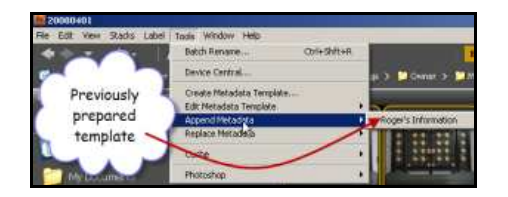

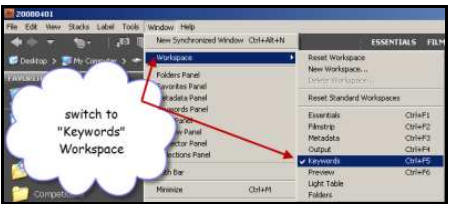

Since all of these images were taken at the Railway Museum in York, we'll add the keywords "York" & "Railway Museum" NB The keywords "York" and "Railway Museum" have been previously defined.

- 2. Select all of the images Ctrl A
- 3. To assign the keywords to all of the selected images, click in the two boxes so that they are ticked.

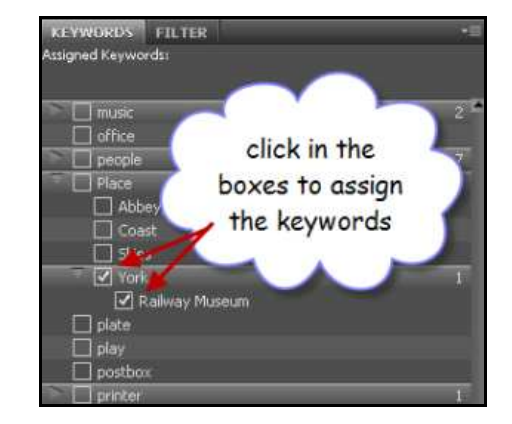

In this example, we will produce some full-size files in Photoshop (psd) format and some smaller jpegs that would be suitable for e-mail.

We use "Image Processor" for this task:

- 1. Select the images to be converted.
- 2. From the menu bar, choose: Tools > Photoshop > Image Processor
- 3. Photoshop opens then the Image Processor dialogue box appears:

The Image processor shows that we have selected 6 files to convert.

For e-mail, we' ve chosen mid-quality, and to resize to a convenient size for viewing on-screen. sRGB is the best option for on-screen viewing.

For PSD, the files are left fullsize.

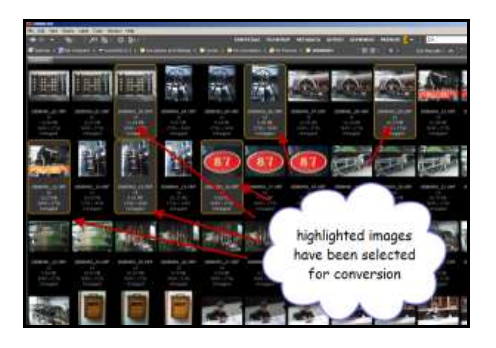

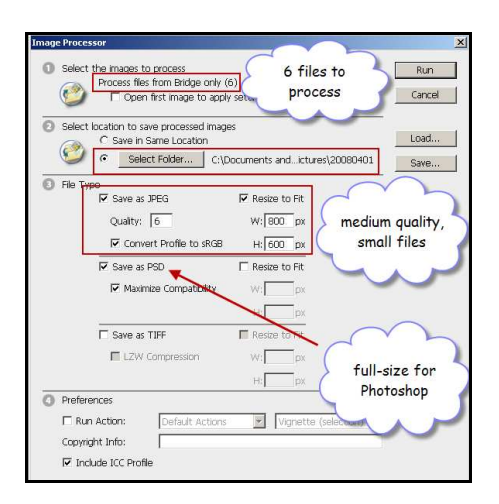

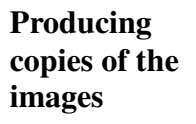

Once the Image Processor has finished its work, we find that there are now two new folders containing the derivative files.

Of course, the originals are left unchanged.

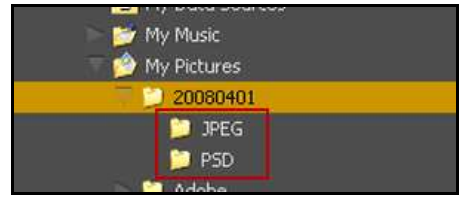

**Bridge workspaces**

**The size of the panes can be changed by moving the mouse over the dividing line then click-anddrag the boundary.**

As you will have found if you' ve followed this workflow, Bridge offers a variety of workspaces, each of which is easily customised to your own requirements. Customised workspaces can be saved.

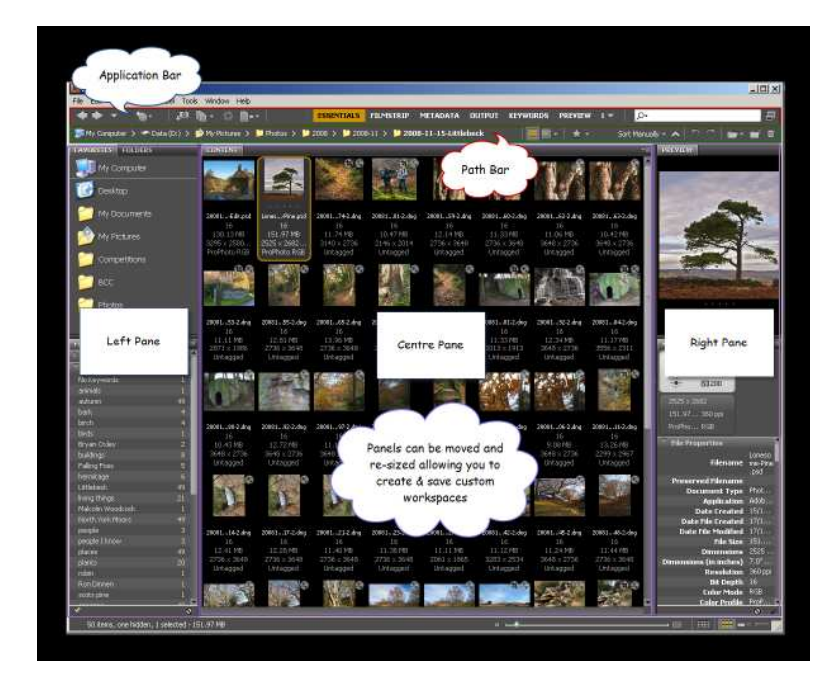

**Two of the workspaces provided in CS4 Bridge.**

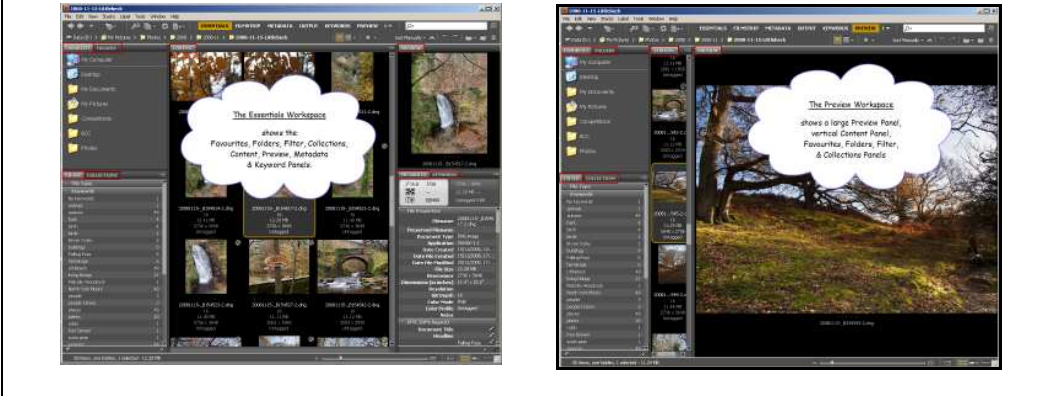

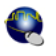